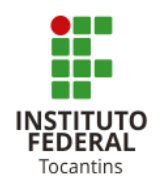

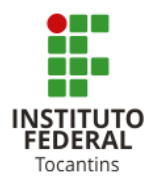

#### **GUIA PARA PREENCHIMENTO DO FORMULÁRIO PARA GERAÇÃO DA FICHA CATALOGRÁFICA**

O IFTO disponibiliza para sua comodidade e rapidez o serviço de **Geração Automática de Ficha Catalográfica** *online*. Esse sistema é voltado para a comunidade acadêmica do IFTO onde é possível confeccionar a ficha e imprimi-la. Atenção: Os dados serão apresentados na ficha conforme informados pelo usuário.

Para acessar o sistema pelo site do IFTO basta entrar em<http://www.ifto.edu.br/ace>[sso-a](http://www.ifto.edu.br/acesso-a-sistemas)[sistemas](http://www.ifto.edu.br/acesso-a-sistemas) e, na aba "Sistemas Acadêmicos", acessar a opção "**Ficha Catalográfica**" ou na opção "**Biblioteca"** clicar em "**Link úteis"** na parte superior direita e depois "**Ficha Catalográfica".** *O link também está disponível na página da Biblioteca do seu campus.*

**Link direto do Sistema**: https://si.ifto.edu.br/fichacatalografica/

**As instruções de uso e preenchimento dos campos do formulário estão disponíveis abaixo**:

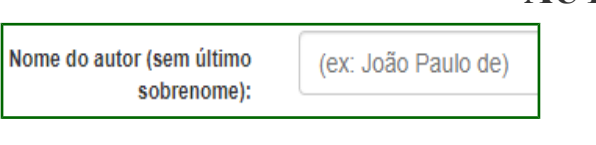

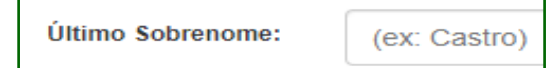

Nome 2° autor (sem último sobrenome):

# **AUTOR(ES):**

- Digite seu primeiro nome e sobrenome intermediário. Atenção: Somente as letras iniciais maiúsculas.
- Digite seu último sobrenome com iniciais maiúsculas. Lembre-se de incluir, se for o caso, sobrenomes compostos (exemplo: Castelo Branco, Villa-Lobos) e agnomes (exemplos: Castro **Filho,** Sousa **Neto**, Soares **Júnior**).
- Atenção: Só preencha esse campo se houver um segundo autor responsável direto pela geração intelectual e redação da obra.

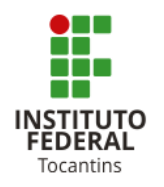

# MINISTÉRIO DA EDUCAÇÃO SECRETARIA DE EDUCAÇÃO PROFISSIONAL E TECNOLÓGICA INSTITUTO FEDERAL DE EDUCAÇÃO, CIÊNCIA E TECNOLOGIA DO TOCANTINS

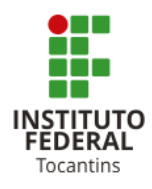

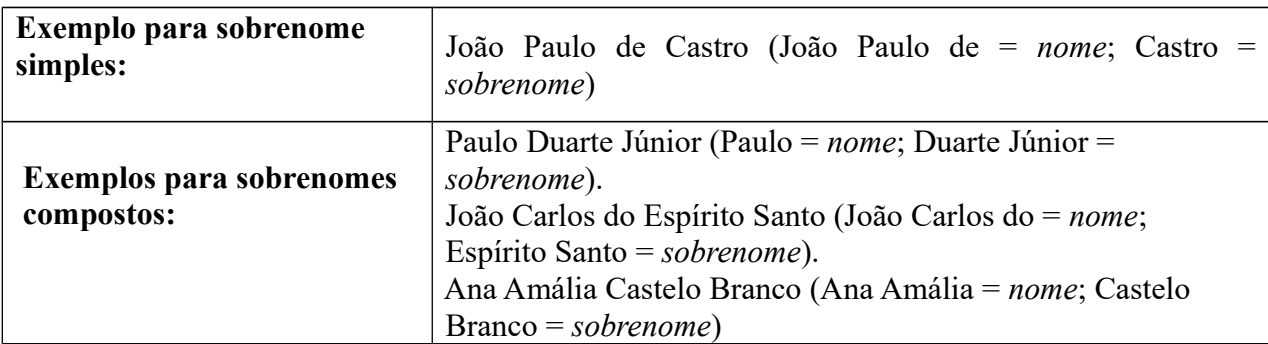

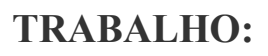

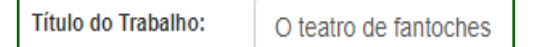

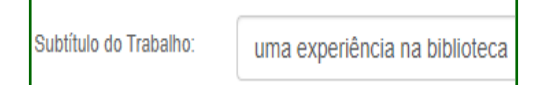

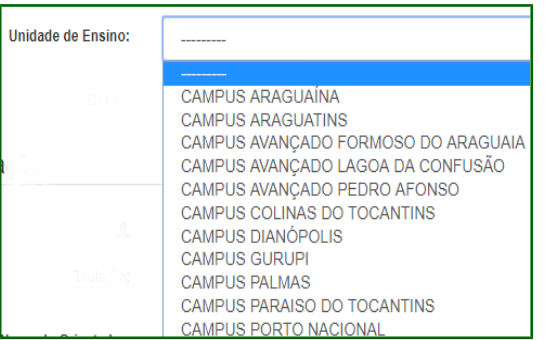

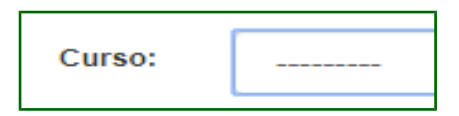

- Digite o título do trabalho. Iniciando com letra maiúscula na primeira palavra do título. *Usar letras maiúsculas somente:* em nomes próprios, siglas e nomes de órgãos ou instituições (Instituto Federal do Tocantins – IFTO, por exemplo).
- Digite o subtítulo do trabalho, *iniciando com letra minúscula* e utilizando letras maiúsculas somente para nomes próprios, siglas e nomes de órgãos ou instituições (Instituto Federal do Tocantins – IFTO, por exemplo).
- Selecione o campus, ao qual seu curso esta vinculado.

Selecione seu curso.

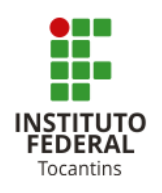

MINISTÉRIO DA EDUCAÇÃO SECRETARIA DE EDUCAÇÃO PROFISSIONAL E TECNOLÓGICA INSTITUTO FEDERAL DE EDUCAÇÃO, CIÊNCIA E TECNOLOGIA DO TOCANTINS

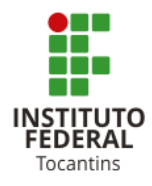

# **ORIENTAÇÃO:**

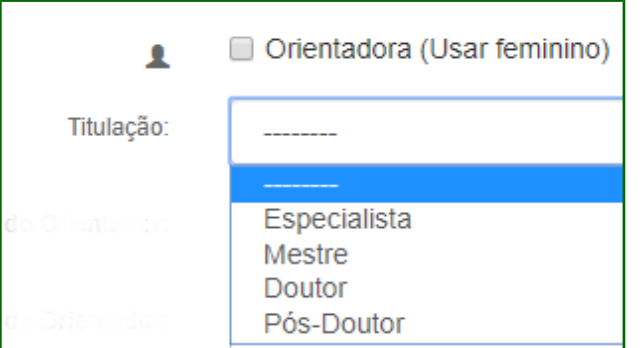

- Assinale a caixa "Orientadora", se for o caso, para que o programa faça a distinção da forma feminina.
- Marque a titulação do(a) Orientador(a).

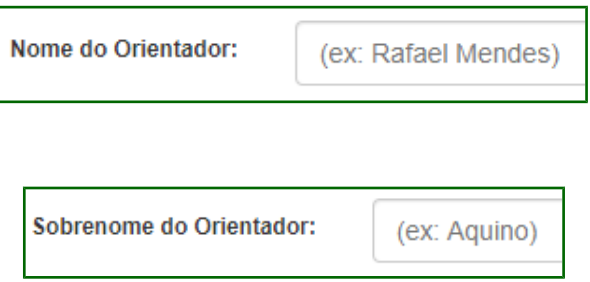

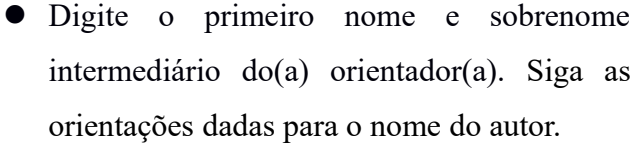

 Digite o último sobrenome do(a) orientador(a). Siga as orientações dadas para o sobrenome do autor.

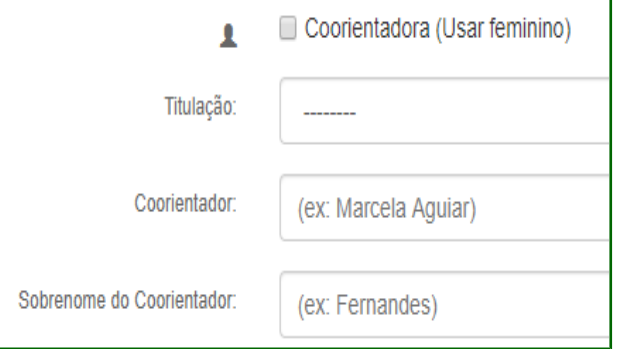

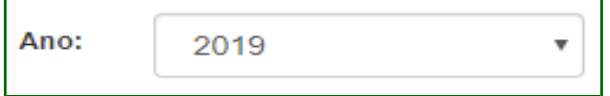

- Assinale a caixa "Coorientadora", se for o caso, para que o programa faça a distinção da forma feminina.
- Só utilize esse campo de tiver um(a) coorientador(a). Utilizar o mesmo padrão de preenchimento do campo anterior.
- Selecione o ano de defesa do seu trabalho.

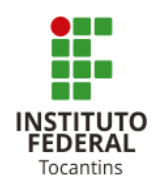

# MINISTÉRIO DA EDUCAÇÃO SECRETARIA DE EDUCAÇÃO PROFISSIONAL E TECNOLÓGICA INSTITUTO FEDERAL DE EDUCAÇÃO, CIÊNCIA E TECNOLOGIA DO TOCANTINS

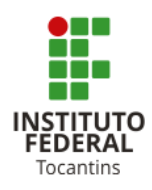

N° de Páginas:

Ilustrações:

Tipo de Impressão:

 $(EX.: 70)$ 

- Digite a quantidade total de páginas ou folhas do seu trabalho (sem contar a capa). As folhas ou páginas pré-textuais devem ser contadas, mas não numeradas, conforme ABNT NBR 14724, item 5.3).
- Marque entre as opções **Não possui** (para trabalhos ⊙ Não possui O Coloridas sem ilustração) ou **Coloridas** (para trabalhos com ilustrações). Lembrando que ilustrações, são elementos gráficos dos trabalhos acadêmicos. Ex: Figuras, mapas, quadros, etc.
	- Marque **página** se for impresso de ambos os lados do papel e **folha** se impresso em uma face apenas.
- Trabalho de Conclusão/Dissetação/Tese @ Artigo (apenas para Especialização) Tipo de Trabalho:

página (impresso frente e verso) o folha (impresso só frente)

 Selecione o tipo de trabalho entre trabalho de conclusão: para Graduação e Mestrado selecione a opção "Trabalho de Conclusão/Dissertação/Tese" e para Especialização selecione a opção "Artigo".

Arial n Times New Roman Tipo de fonte da saída:

- Fonte utilizada para a elaboração da ficha catalográfica. Selecione a mesma fonte utilizada na elaboração do trabalho.
	- Digitar as palavras-chave ou expressões que representam o conteúdo de seu

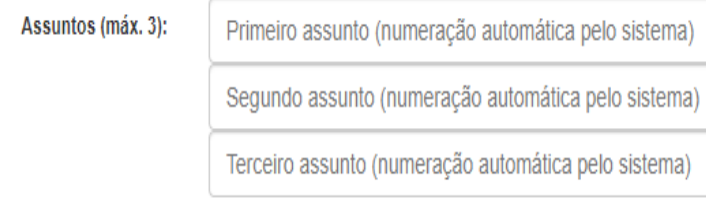

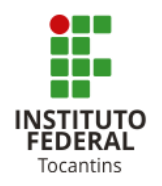

#### MINISTÉRIO DA EDUCAÇÃO

SECRETARIA DE EDUCAÇÃO PROFISSIONAL E TECNOLÓGICA

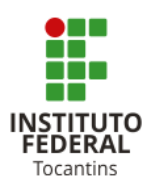

INSTITUTO FEDERAL DE EDUCAÇÃO, CIÊNCIA E TECNOLOGIA DO TOCANTINS

trabalho. Devem aparecer em ordem decrescente de importância. Evite sinônimos, termos redundantes ou repetitivos. É obrigatório registrar um assunto, os demais devem ser registrados em função da necessidade e amplitude de temas do conteúdo do trabalho. Use as palavras-chave localizadas após o resumo do trabalho, ou os termos utilizados no catálogo da Biblioteca Nacional.

### **Salvar**

 Ao terminar de preencher o formulário, clique em "Salvar". O programa vai gerar a ficha catalográfica em um arquivo em formato PDF.

#### **Visualização da ficha catalográfica:**

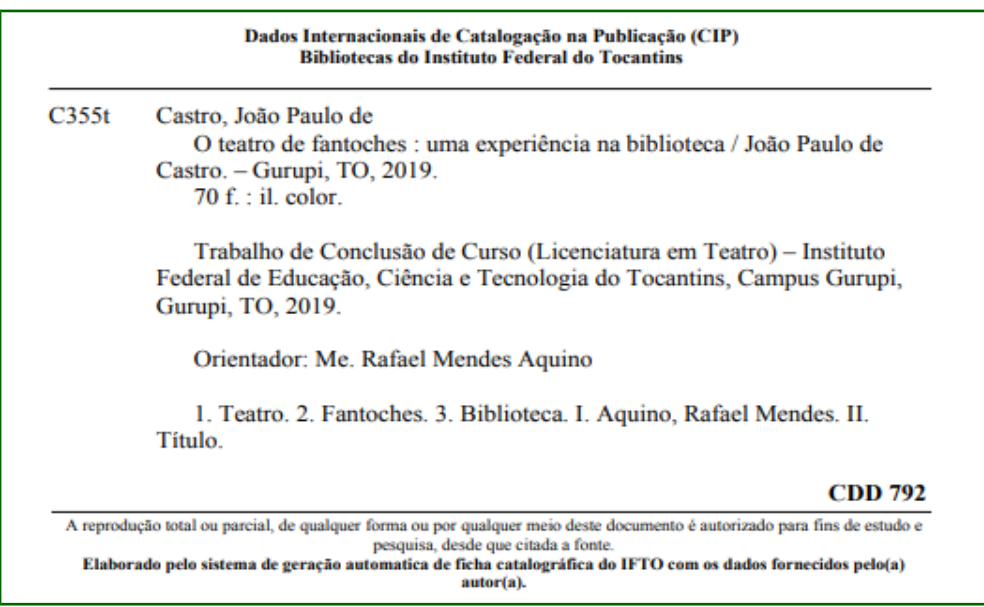

Lembramos que a ficha catalográfica deve estar inserida no corpo do trabalho e não em documento a parte salvo no CD. A ficha catalográfica deve ser incluída logo após a folha de rosto, no caso dos arquivos eletrônicos e no verso da folha de rosto, caso o TCC seja impresso.

 **Importante! Os dados fornecidos são de** r**esponsabilidade autor(a). Gerar a ficha somente quando o trabalho estiver finalizado, sem mais alterações a fazer.**

**Caso você tenha alguma dúvida, consulte a Biblioteca do seu Campus.**